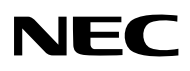

# ЖК-проектор **NP3150/NP2150/ NP1150/NP3151W**

# **Руководство по настройке WPA**

Security

To<sub>op</sub>

**WIRELESS**

LENS SHIFT LEFT RIGHT

**Поддерживаемый способ идентификации**

> **WPA-PSK WPA-EAP WPA2-PSK WPA2-EAP**

Security

Security

Network

# **Содержание**

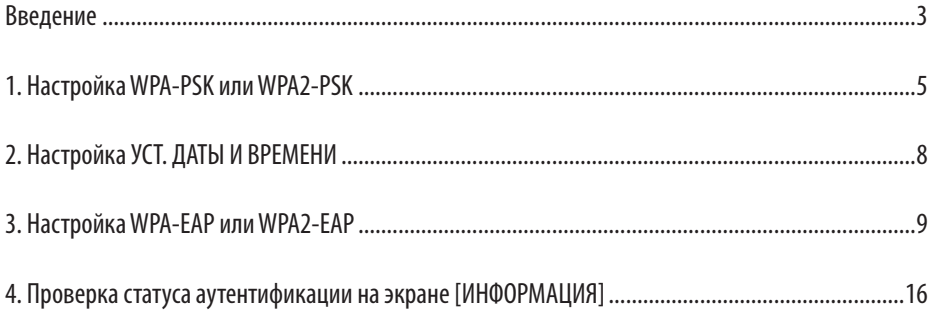

#### **ПРИМЕЧАНИЯ**

- (1) Содержание данного руководства запрещается перепечатывать полностью или частично без предварительного разрешения.
- (2) Содержание данного руководства может изменяться без уведомления.
- (3) Данное руководство подготавливалось к изданию с особой тщательностью; однако если Вы обнаружите какие-либо неясные места, ошибки или пропуски, пожалуйста, свяжитесь с нами.
- (4) Независимо от пункта (3) компания NEC не будет нести ответственность за какиелибо потери прибыли или другие вопросы, возникшие в результате использования проектора.

#### © NEC Display Solutions, Ltd. 2008 1 издание, апрель 2008 года

Копирование, изменение и использование не по назначению запрещены без разрешения компании NEC Display Solutions, Ltd.

# Введение

Благодарим Вас за приобретение ЖК-проектора NP3150/NP2150/NP1150/NP3151W.

В данном руководстве объясняется, как настроить расширенную безопасность беспро-

водной LAN (способ аутентификации) на проекторе, как показано в таблице ниже.

Настройте проектор в соответствии со средой безопасности Вашей сети.

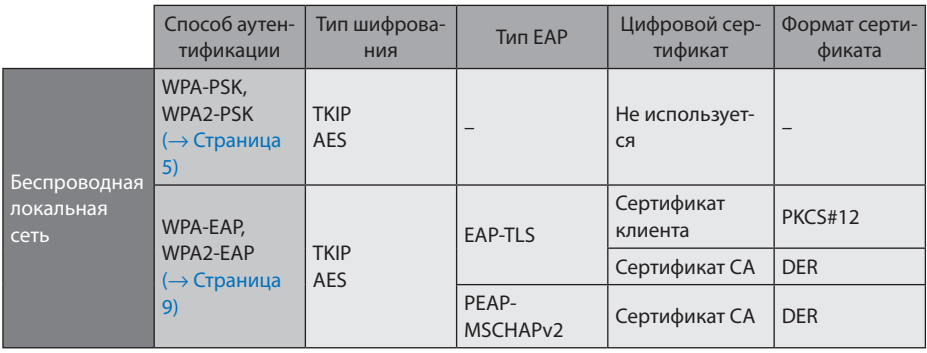

#### Важная информация:

- Пожалуйста, имейте в виду, что инструкции и объяснения функций безопасности, приведённые в таблице выше, не содержатся в прилагаемом "Руководстве пользователя" или в "Wired and Wireless Network Setup Guide".
- При настройке WPA-EAP или WPA2-EAP, не забудьте настроить ГУСТ, ДАТЫ И ВРЕМЕНИЈ перед установкой цифрового сертификата. ( $\rightarrow$  страница 8) При неправильной настройке [УСТ. ДАТЫ И ВРЕМЕНИ] показывается сообщение «ошибка аутентификации».
- Для установки цифровых сертификатов воспользуйтесь серийно выпускаемым устройством памяти USB.

# Прочие примечания

- Свяжитесь со своим администратором для получения информации о точке доступа и настройках сервера аутентификации (способа аутентификации, типа шифрования, типа ЕАР и цифровых сертификатов).
- Для получения информации об использовании меню на экране проектора смотрите "Руководство пользователя" (PDF) на прилагаемом диске CD-ROM.
- Смотрите прилагаемое "Wired and Wireless Network Setup Guide" для получения инструкций по настройке адреса IP, подсетевой маски, SSID, и WEP на проекторе.
- WPA-PSK, WPA-EAP, WPA2-PSK и WPA2-EAP доступны только при выборе ГИНФРАСТРУК-ТУРА] в ІТИП СЕТИ] страницы ІПОДКЛЮЧЕНИЕ]. Они недоступны, если выбрана IAD HOCI.
- WPA-PSK означает "Защищённый доступ беспроводной сети предварительный ключ коллективного пользования". TKIP означает "Шифрование с использованием временных ключей", AES означает "Улучшенный стандарт шифрования", EAP означает "Расширяемый протокол аутентификации", TLS означает "Безопасность на транспортном уровне", РЕАР означает "Защищённый расширяемый протокол аутентификации", MSCHAPv2 означает "Майкрософт протокол аутентификации по квитированию вызова версии 2", DER означает "Различающиеся правила шифрования", PKCS означает "Стандарты криптографии с открытым ключом".

## **1. Настройка WPA-PSK или WPA2-PSK**

Из меню на экране проектора выберите [ВКЛЮЧЕНИЕ]  $\rightarrow$  закладку [УСТАНОВКА(2)]  $\rightarrow$ экран [СЕТЕВЫЕ НАСТРОЙКИ] и следуйте указанным ниже инструкциям.

- ➊ **Отобразите экран [СЕТЕВЫЕ НАСТРОЙ-КИ].**
	- Смотрите страницу 17 "Wired and Wireless Network Setup Guide" для настройки беспроводной LAN.
- ➋ **Воспользуйтесь кнопкой SELECT** ▶ **для выбора закладки [БЕСПРОВОДНАЯ].**

Отобразится страница [БЕСПРОВОДНАЯ].

- **ЛЁГКОЕ СОЕЛИНЕНИ** ×. **CK OTMERA**
- ➌ **Настройте, как это требуется, такие элементы, как ПРОФИЛЬ, DHCP, АДРЕС IP, ПОД СЕТЕВАЯ МАСКА и другие.**
	- Выберите ГПРОФИЛЬ 11 или ГПРОФИЛЬ 21 лля [ПРОФИЛИ]. При выборе [ЛЁГКОЕ СОЕДИНЕ-НИЕ] WPA-PSK, WPA2-PSK, WPA-EAP, или WPA2- EAP недоступны.
- ➍ **Воспользуйтесь кнопкой SELECT** ▼ **для выбора [СЛОЖНЫЕ УСТАНОВКИ] и нажмите кнопку ENTER.**

Отобразится экран [СЛОЖНЫЕ УСТАНОВКИ].

## ➎ **Выберите [ОБЗОР САЙТА] и нажмите кнопку ENTER.**

Отобразится список "SSID".

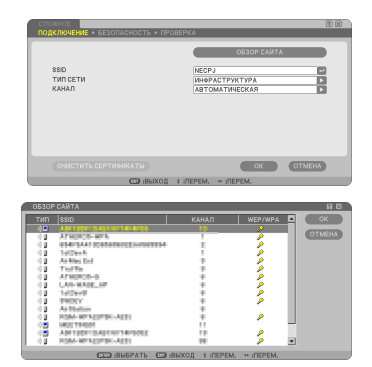

## ➏ **Воспользуйтесь кнопкой SELECT** ▼▲ **для выбора идентификатора SSID и нажмите кнопку SELECT** ▶**, чтобы выбрать [OK].**

В конце нажмите кнопку ENTER.

- Выберите SSID для установленного WPA-PSK или WPA2-PSK.
- Выберите [ИНФРАСТРУКТУРА (1)]) для [ТИП СЕТИ]. WPA-PSK, WPA2-PSK, WPA-EAP, или WPA2-EAP недоступны, если выбрана [AD HOC  $\circ$   $\Box$ ).
- ➐ **Воспользуйтесь кнопкой SELECT** ▲ **для выбора закладки [ПОДКЛЮЧЕНИЕ] , а затем кнопкой SELECT** ▶ **для выбора закладки [БЕЗОПАСНОСТЬ].**

Отобразится страница [БЕЗОПАСНОСТЬ].

#### ➑ **Воспользуйтесь кнопкой SELECT** ▼ **для выбора поля [ТИП ЗАЩИТЫ] и нажмите кнопку ENTER.**

Отобразится прокручиваемый список.

- ➒ **Воспользуйтесь кнопкой SELECT** ▼▲ **для выбора [WPA-PSK] или [WPA2-PSK] и нажмите кнопку ENTER.**
- ❿ **Воспользуйтесь кнопкой SELECT** ▼ **для выбора поля [TKIP/AES] и нажмите кнопку ENTER.**

Отобразится прокручиваемый список.

⓫ **Воспользуйтесь кнопкой SELECT** ▼▲ **для выбора [TKIP] или [AES] и нажмите кнопку ENTER.**

Выберите [TKIP] или [AES] в зависимости от настройки Вашей точки доступа.

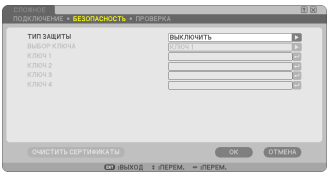

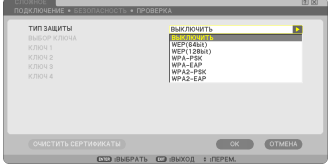

## ⓬ **Воспользуйтесь кнопкой SELECT** ▼ **для выбора поля [КЛЮЧ] и нажмите кнопку ENTER.**

Откроется экран ввода символов (виртуальная клавиатура). Задайте ключ.

- Ключ должен быть длиной от 8 до 63 символов.
- Смотрите страницу 26 "Wired and Wireless Network Setup Guide" для получения информации об использовании виртуальной клавиатуры и вводе ключа.

## ⓭ **Воспользуйтесь кнопкой SELECT** ▼ **для выбора [OK] и нажмите кнопку ENTER.**

Произведётся возврат на страницу [БЕСПРО-ВОДНОЙ].

- ⓮ **Воспользуйтесь кнопкой SELECT** ▼ **для выбора [ВОССОЕДИНЯТЬ] и нажмите кнопку ENTER.**
- ⓯ **Воспользуйтесь кнопкой SELECT** ▼ **для выбора [OK] и нажмите кнопку ENTER.**

**Это завершает настройки WPA-PSK или WPA2-PSK.**

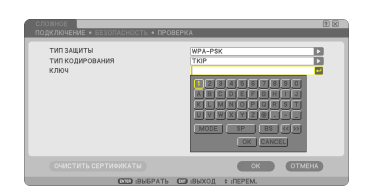

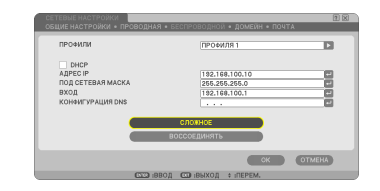

# **2. Настройка УСТ. ДАТЫ И ВРЕМЕНИ**

Перед установкой на проектор цифрового сертификата Вам необходимо настроить [УСТ. ДАТЫ И ВРЕМЕНИ] для проверки срока истечения действия цифрового сертификата. Установите текущую дату и время (например, местное время) и часовой пояс.

#### **Важная информация:**

- При неправильной настройке [УСТ. ДАТЫ И ВРЕМЕНИ] появится сообщение "ошибка аутентификации" из-за невозможности проверки срока истечения действия цифрового сертификата во время его установки. ( $\rightarrow$  страница 16)
- В проектор встроены часы. Они будут продолжать работать примерно 2 недели после выключения питания. Если питание проектора не включается в течение 2 недель или дольше, встроенные в него часы остановятся. В таком случае необходимо будет установить дату, время и часовой пояс повторно. Встроенные часы не останавливаются, если проектор находится в режиме ожидания.

#### ❶ **Отобразите экран настройки [УСТ. ДАТЫ И ВРЕМЕНИ].**

• Из меню на экране выберите [ВКЛЮЧЕНИЕ]  $\rightarrow$ закладку [ОСНОВНОЙ] → [ИНСТРУМЕНТЫ] → [УСТ. ДАТЫ И ВРЕМЕНИ].

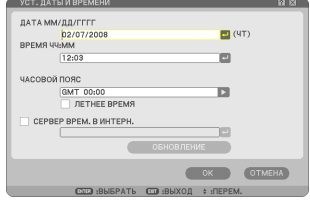

#### ❷ **Настройте ДАТА, ВРЕМЯ и ЧАСОВОЙ ПОЯС.**

❸ **После завершения настройки выберите [OK] и нажмите кнопку ENTER.**

Настройка УСТ. ДАТЫ И ВРЕМЕНИ завершена.

## 3. Настройка WPA-EAP или WPA2-EAP

Выберите соответствующую аутентификацию беспроводной сети LAN WPA-EAP или WPA2-EAP и установите на проектор цифровой сертификат.

## • На проекторе настройте [УСТ. ДАТЫ И ВРЕМЕНИ]. (Смотрите предыдущую страницу)

• Используйте компьютер для сохранения цифровых сертификатов (файлов) для настройки WPA-EAP или WPA2-EAP на устройство памяти USB.

После завершения сохранения файлов выньте устройство памяти USB из компьютера.

#### Важная информация:

- Проектором поддерживаются только файлы цифровых сертификатов форматов DER и PKCS#12
- Проектор не в состоянии обрабатывать цифровые сертификаты с размером файла более 8 KБ.
- CRL (Список перемещения сертификатов) не поддерживается.
- Простой список сертификатов клиентов не поддерживается.

#### **<sup>3</sup>** Вставьте запоминающее устройство USB в порт USB (тип А) проектора.

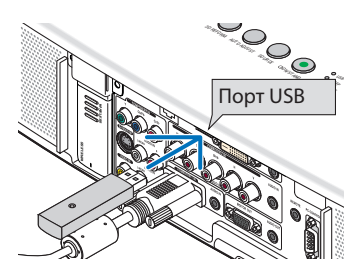

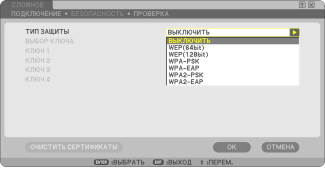

## **4** Повторите последовательности с **0** на странице 5 по **@** на странице 6.

Отобразится прокручиваемый список.

**6** Воспользуйтесь кнопкой SELECT VA для выбора [WPA-EAP] или [WPA2-EAP] и нажмите кнопку ENTER.

**• Воспользуйтесь кнопкой SELECT ▼ для** выбора поля [TKIP/AES] и нажмите кнопку ENTER.

Отобразится прокручиваемый список.

#### ❼ **Воспользуйтесь кнопкой SELECT** ▼▲ **для выбора [TKIP] или [AES] и нажмите кнопку ENTER.**

Выберите [TKIP] или [AES] в зависимости от настройки Вашей точки доступа.

## ❽ **Воспользуйтесь кнопкой SELECT** ▲ **для выбора закладки [БЕЗОПАСНОСТЬ] и нажмите кнопку SELECT** ▶**.**

Отобразится страница [ПРОВЕРКА].

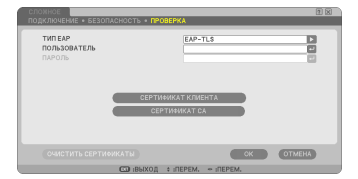

Выберите либо [EAP-TLS], либо [PEAP-MSCHAPv2] для [ТИП EAP]. Элементы настройки различаются в зависимости от типа EAP. Смотрите таблицу ниже.

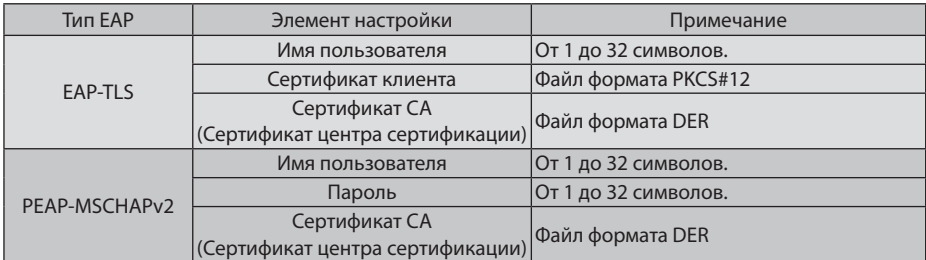

## ① **Настройка [EAP-TLS] для [ТИП EAP]:**

В следующем разделе объясняется порядок выбора [EAP-TLS]. Для выбора [PEAP-MSCHAPv2], перейдите к последовательности ➒ на странице 13.

## ❾ **Воспользуйтесь кнопкой SELECT** ▼ **для выбора поля [ИМЯ ПОЛЬЗОВАТЕЛЯ] и нажмите кнопку ENTER.**

Откроется экран ввода символов (виртуальная клавиатура). Задайте имя пользователя.

- Имя пользователя может быть длиной от 1 до 32 символов.
- Смотрите страницу 26 "Wired and Wireless Network Setup Guide" для получения информации об использовании виртуальной клавиатуры для ввода символов.

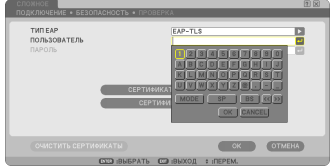

### ❿ **Воспользуйтесь кнопкой SELECT** ▼ **для выбора [СЕРТИФИКАТ КЛИЕНТА] и нажмите кнопку ENTER.**

Отобразится список файлов (экран пиктограмм).

- Для получения информации о работе с экраном пиктограмм смотрите "5. Использование функции «Просмотр»" в "Руководстве пользователя" (PDF).
- Чтобы вернуться на страницу [ПРОВЕРКА] нажмите кнопку EXIT.

#### **ПРИМЕЧАНИЕ:**

#### **Установка цифрового сертификата**

Вы можете установить цифровой сертификат (сертификат клиента и сертификат СА [ПРОФИЛЬ 1 (или 2)] в пофайловом режиме.

- Установите корневой сертификат СА для сертификата СА.
- Если Вы устанавливаете цифровой сертификат на уже существующий цифровой сертификат, то этот существующий сертификат будет заменён новым цифровым сертификатом.
- После установки цифрового сертификата нельзя будет удалить информацию, даже если Вы прекратите настройку WPA-EAP или WPA2-EAP.
- $\bf{Q}$  На экране пиктограмм выберите циф**ровой сертификат (файл формата PKCS#12), сохранённый на Вашем устройстве памяти USB, и нажмите кнопку ENTER.**

Отобразится экран пароля.

① Выберите устройство памяти USB и

#### ⓬ **Выберите поле [ПАРОЛЬ] и нажмите кнопку ENTER.**

Откроется экран ввода символов (виртуальная клавиатура). Задайте пароль частного ключа. Пароль может быть длиной от 1 до 32 символов. Выбранный файл цифрового сертификата будут установлен на проекторе.

• Если корневой сертификат СА не содержится в файле, который был выбран в последовательности  $\mathbf 0$ , приступите к последовательности ⓭. Если имеется сертификат корневого центра сертификации, приступите к последовательности **ib.** 

нажмитекнопкуENTER. ② Выделите цифровой сертификат и нажмите кнопку ENTER.

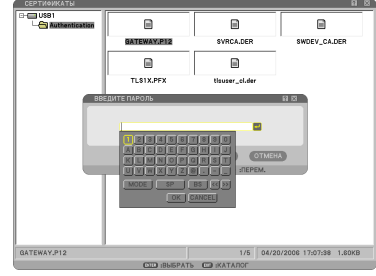

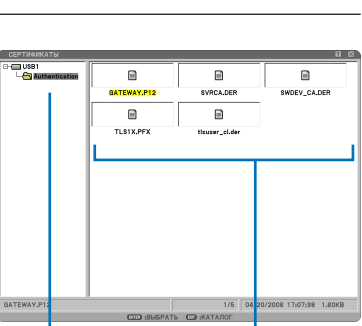

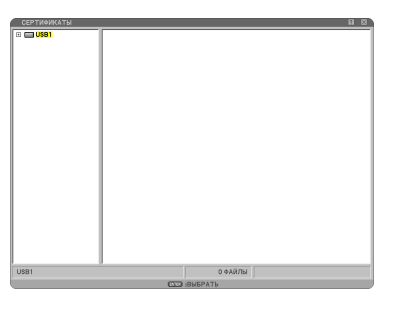

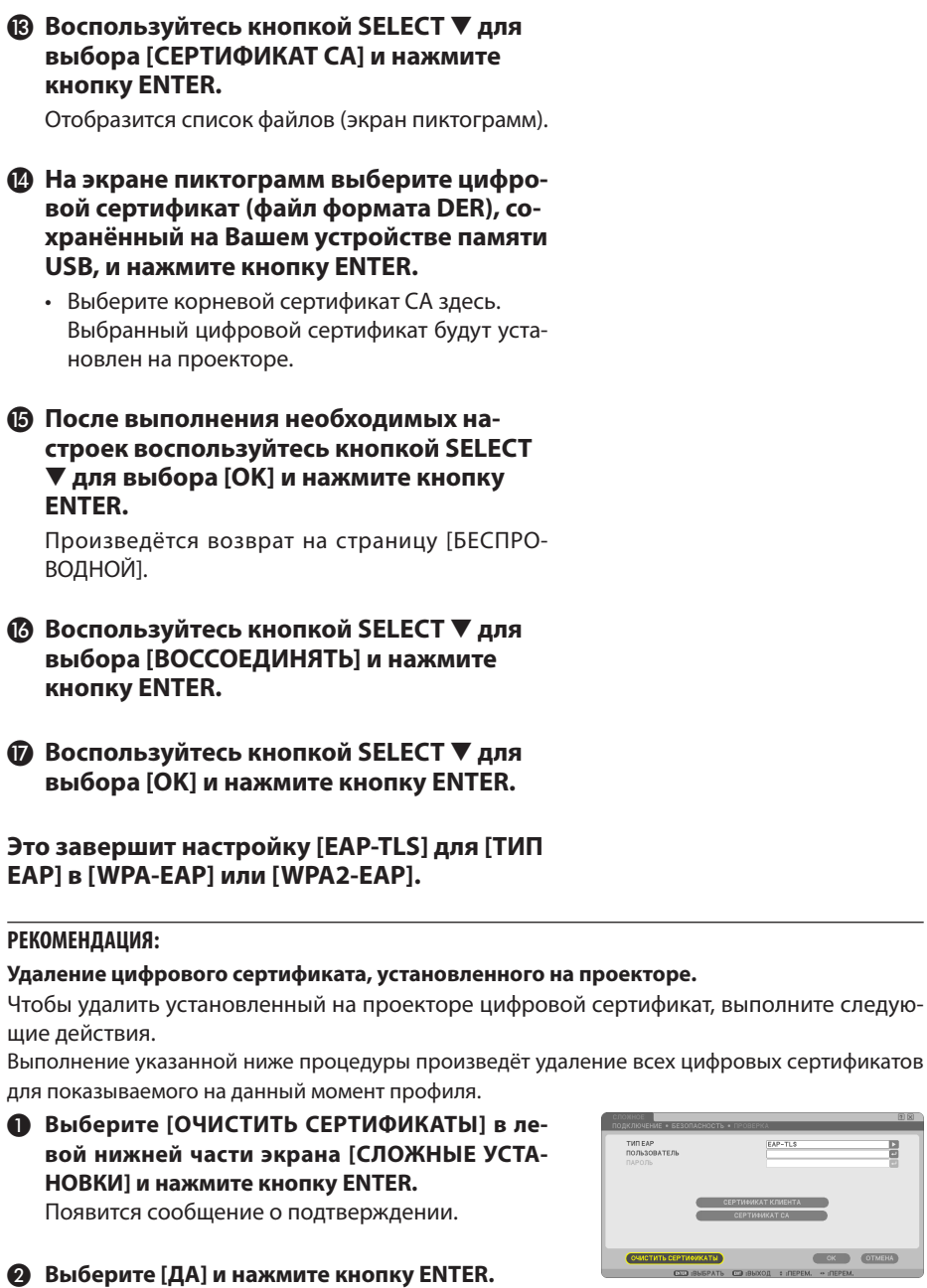

Цифровые сертификаты будут удалены.

#### **РЕКОМЕНДАЦИЯ:**

• Цифровой сертификат формата PKCS#12, включающий сертификат СА будет установлен в качестве корневого сертификата СА.

## ② **Выбор [PEAP-MSCHAPv2] для [ТИП EAP]:**

❾ **На странице [ПРОВЕРКА] воспользуйтесь кнопкой SELECT** ▼ **для выбора поля [ТИП EAP] и нажмите кнопку ENTER.**

Отобразится прокручиваемый список.

#### ❿ **Воспользуйтесь кнопкой SELECT** ▼▲ **для выбора [PEAP-MSCHAPv2] и нажмите кнопку ENTER.**

#### ⓫ **Воспользуйтесь кнопкой SELECT** ▼ **для выбора поля [ИМЯ ПОЛЬЗОВАТЕЛЯ] и нажмите кнопку ENTER.**

Откроется экран ввода символов (виртуальная клавиатура). Задайте имя пользователя.

- Имя пользователя должно иметь длину не более 32 символов (букв и цифр).
- Смотрите страницу 26 "Wired and Wireless Network Setup Guide" для получения информации об использовании виртуальной клавиатуры для ввода символов.

#### ⓬ **После завершения установки имени пользователя воспользуйтесь кнопкой SELECT** ▼ **для выбора поля [ПАРОЛЬ] и нажмите кнопку ENTER.**

Откроется экран ввода символов (виртуальная клавиатура). Задайте пароль.

• Пароль должен иметь длину не более 32 символов (букв и цифр).

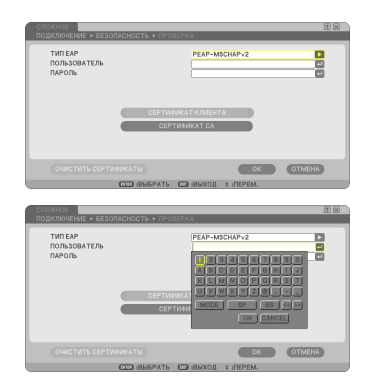

# $14$

## ⓭ **После завершения установки пароля воспользуйтесь кнопкой SELECT** ▼ **для выбора поля [СЕРТИФИКАТ CA] и нажмите кнопку ENTER.**

Отобразится список файлов (экран пиктограмм).

- Для получения информации о работе с экраном пиктограмм смотрите "5. Использование функции «Просмотр»" в "Руководстве пользователя" (PDF).
- Чтобы вернуться на страницу [ПРОВЕРКА] нажмите кнопку EXIT.

## **ПРИМЕЧАНИЕ:**

## **Установка цифрового сертификата**

Вы можете установить цифровой сертификат (сертификат клиента и сертификат СА [ПРОФИЛЬ 1 (или 2)] в пофайловом режиме.

- Установите корневой сертификат СА для сертификата СА.
- Если Вы устанавливаете цифровой сертификат на уже существующий цифровой сертификат, то этот существующий сертификат будет заменён новым цифровым сертификатом.
- После установки цифрового сертификата нельзя будет удалить информацию, даже если Вы прекратите настройку WPA-EAP или WPA2-EAP.
- ⓮ **На экране пиктограмм выберите цифровой сертификат (файл формата DER), сохранённый на Вашем устройстве памяти USB, и нажмите кнопку ENTER.**
	- Выберите корневой сертификат СА здесь. Выбранный цифровой сертификат будут установлен на проекторе.

① Выберите устройство памяти USB и

⓯ **После выполнения необходимых настроек воспользуйтесь кнопкой SELECT**  ▼ **для выбора [OK] и нажмите кнопку ENTER.**

Произведётся возврат на страницу [БЕСПРО-ВОДНОЙ].

⓰ **Воспользуйтесь кнопкой SELECT** ▼ **для выбора [ВОССОЕДИНЯТЬ] и нажмите кнопку ENTER.**

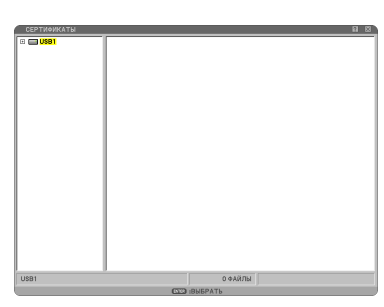

- $\Omega$  $\mathbb{R}$  $\mathbb{R}$ GATEWAY.PI:  $\mathbb{R}$  $\mathbb{R}$ TLS1X, PFX ser\_cl.de
- нажмитекнопкуENTER. ② Выделите цифровой сертификат и нажмите кнопку ENTER.

### ⓱ **Воспользуйтесь кнопкой SELECT** ▼ **для выбора [OK] и нажмите кнопку ENTER.**

#### **Это завершит настройку [PEAP-MSCHAPv2] для [ТИП EAP] в [WPA-EAP] или [WPA2-EAP].**

#### **РЕКОМЕНДАЦИЯ:**

#### **Удаление цифрового сертификата, установленного на проекторе.**

Чтобы удалить установленный на проекторе цифровой сертификат, выполните следующие действия.

Выполнение указанной ниже процедуры произведёт удаление всех цифровых сертификатов для показываемого на данный момент профиля.

❶ **Выберите [ОЧИСТИТЬ СЕРТИФИКАТЫ] в левой нижней части экрана [СЛОЖНЫЕ УСТА-НОВКИ] и нажмите кнопку ENTER.**

Появится сообщение о подтверждении.

❷ **Выберите [ДА] и нажмите кнопку ENTER.** Цифровые сертификаты будут удалены.

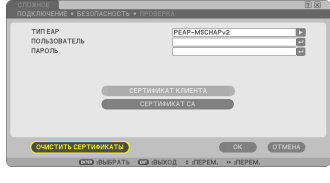

## **4. Проверка статуса аутентификации на экране [ИНФОРМАЦИЯ]**

Вы можете проверить статус аутентификации на экране [ИНФОРМАЦИЯ] из меню на экране.

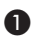

## ❶ **Отобразите экран [ИНФОРМАЦИЯ].**

• Воспользуйтесь первой закладкой (основное меню) для выбора [ИНФОРМАЦИЯ].

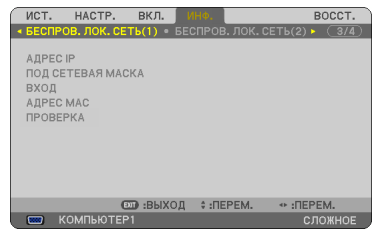

#### ❷ **Выберите закладку [БЕСПРОВОДНАЯ ЛОКАЛЬНАЯ СЕТЬ(1)].**

Статус текущёй аутентификации отобразится в поле [ПРОВЕРКА].

Значения данных сообщений статуса описаны ниже.

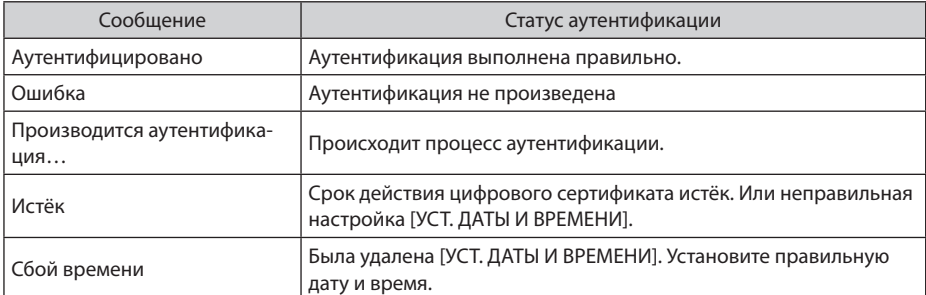

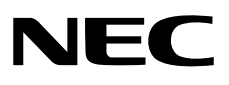